## Impostazioni notifiche push App-Familiari

## **Descrizione**

Impostare le notifiche push con l'App – Familiari Easy 0-6, è molto semplice. Per prima cosa bisogna accedere con le proprie credenziali all'App. Effettuato l'accesso ci si trova alla pagina principale. Cliccate sull'icona in basso a destra con scritto "Profilo".

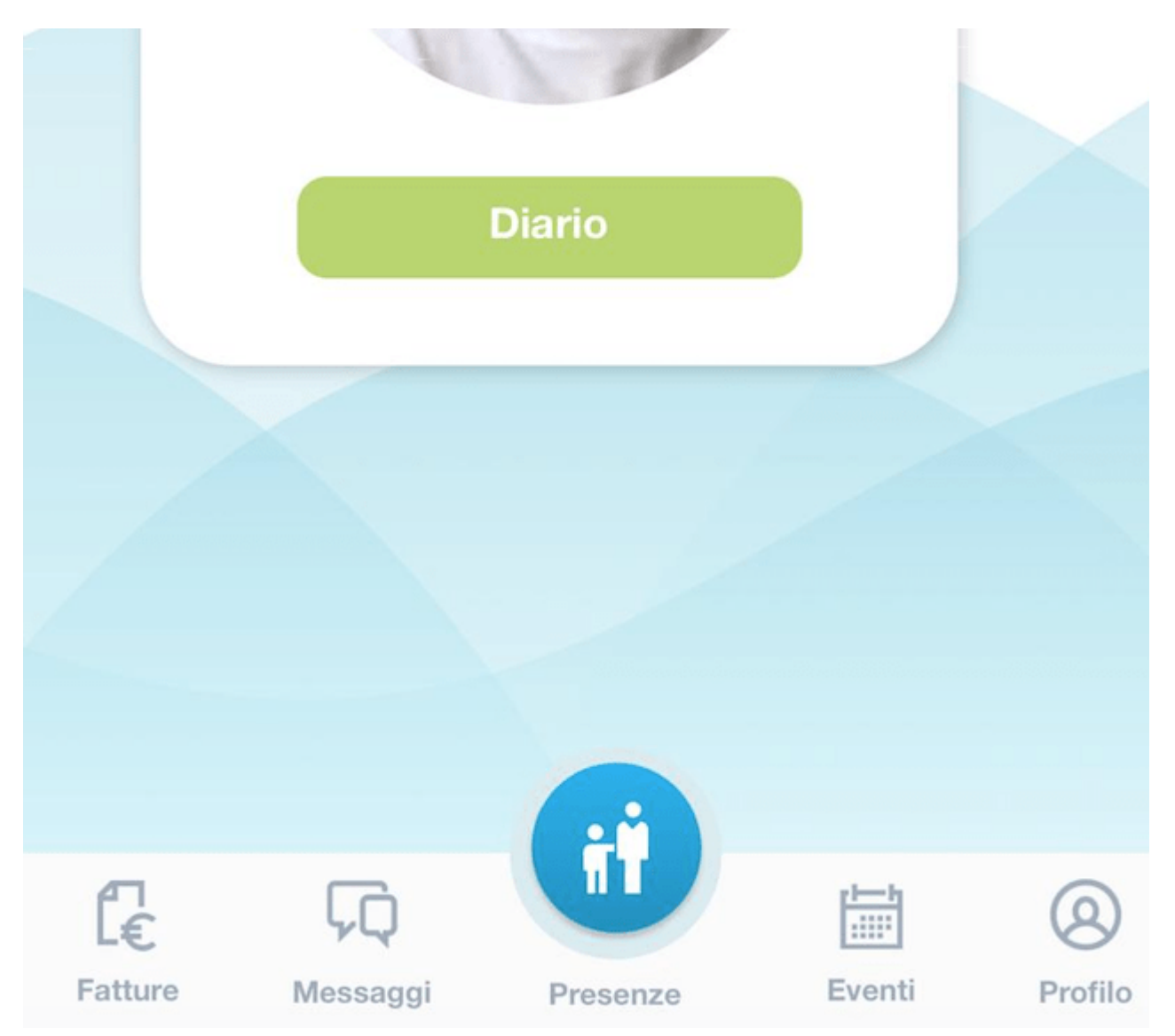

Cliccate sopra l'icona e vi si aprirà una pagina con il vostro profilo ed i vostri dati. In alto a destra troverete un'icona a forma di "ingranaggio".

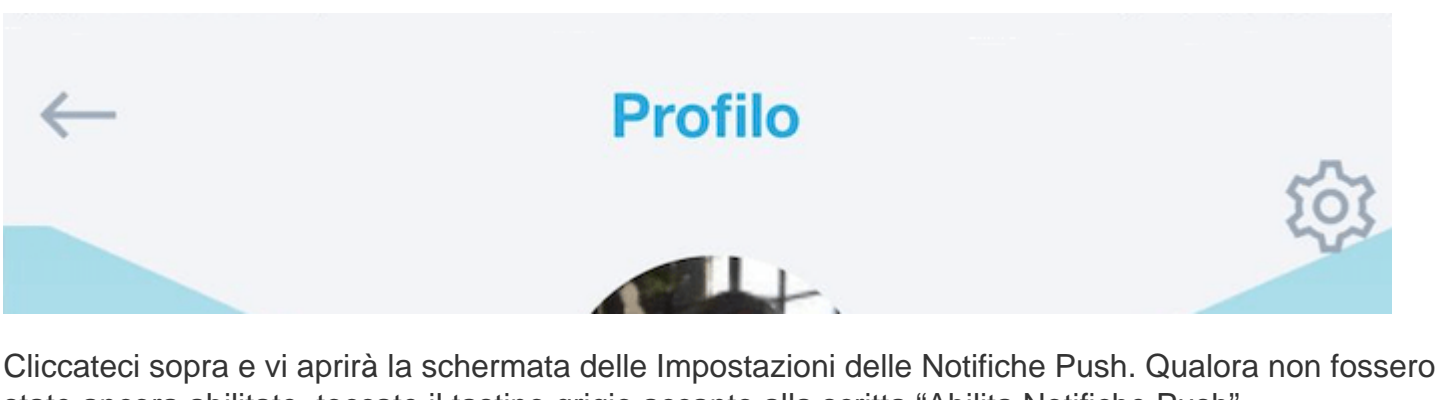

state ancora abilitate, toccate il tastino grigio accanto alla scritta "Abilita Notifiche Push".

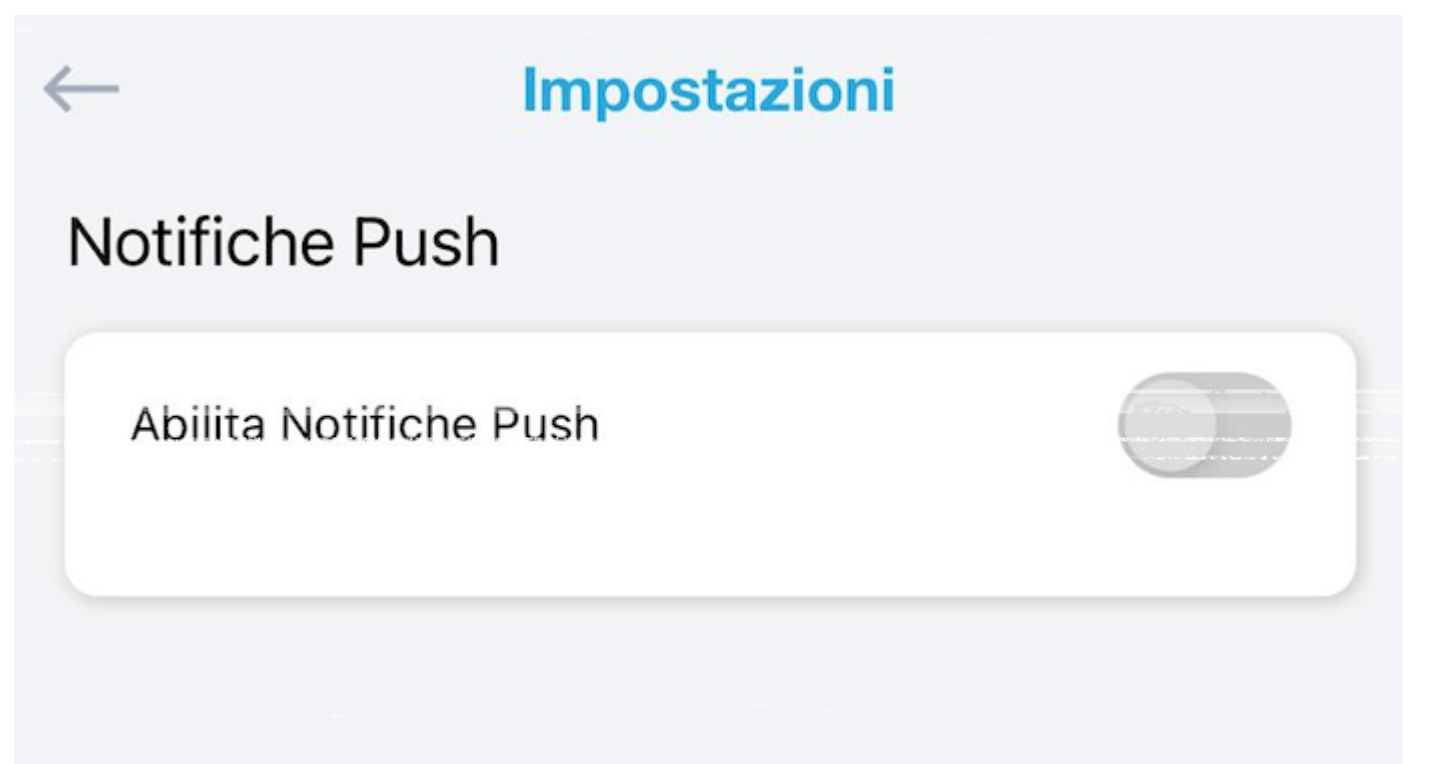

Il tasto grigio diventerà metà azzurro e metà grigio e sotto vi comparirà un pulsante blu con scritto "Inviami una notifca di test".

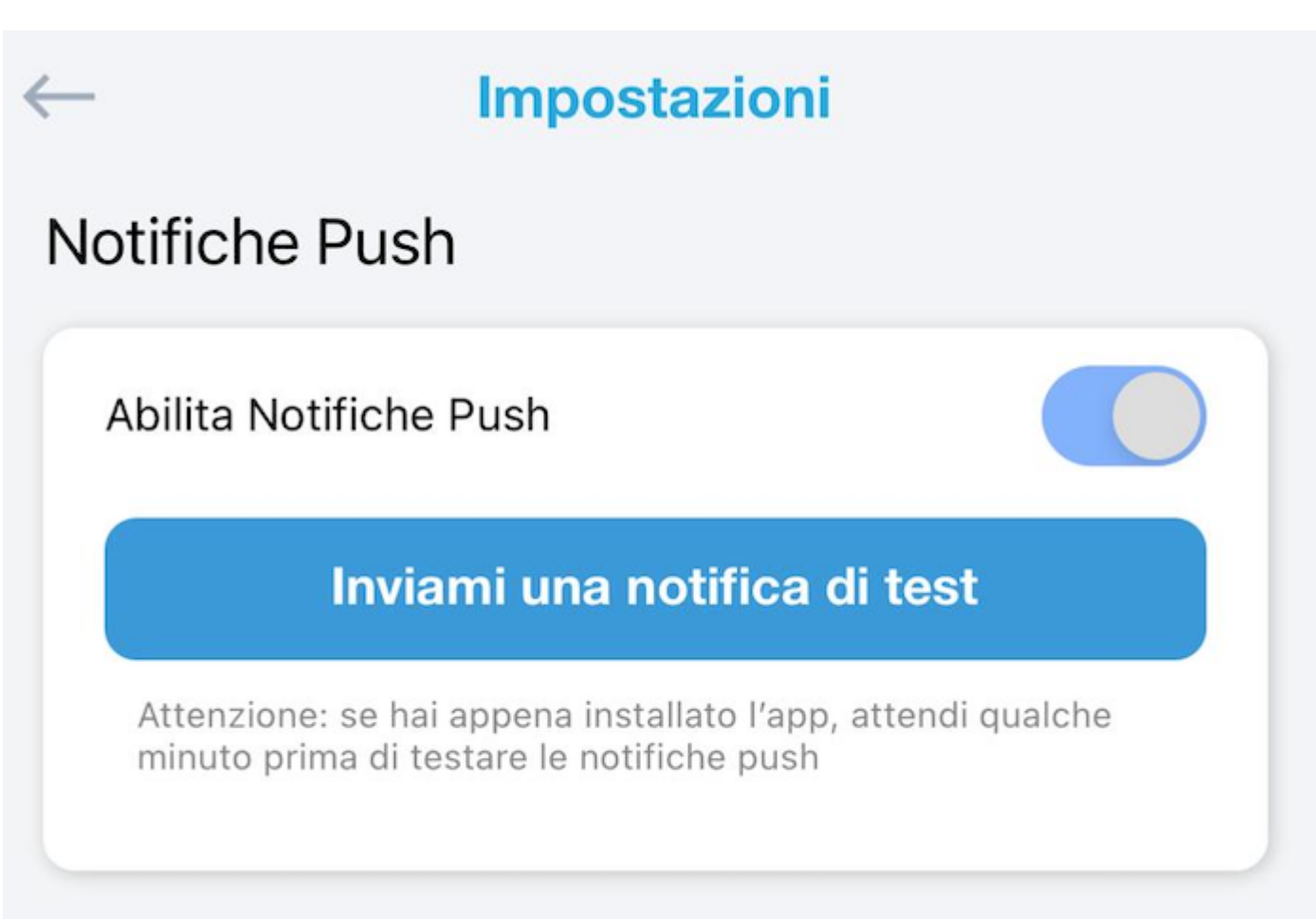

Cliccate sul pulsante azzurro e vi arriverà una notifica da Easynido, con la quale vi si avverte che le notifiche push sono state attivate.

EASY 0-6

adesso

## **Test ricezione notifiche Push:**

Se hai ricevuto questo messaggio le notifiche push sono attive sul tuo dispositivo per questa App

Abilita Notifiche Push

Inviami una notifica di test

Attenzione: se hai appena installato l'app, attendi qualche minuto prima di testare le notifiche push